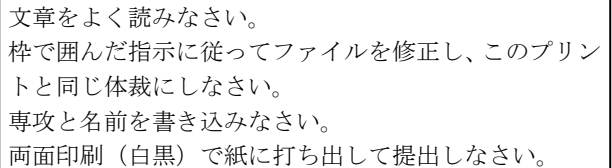

専攻( ) 名前( )

1. この段落のスタイルは見出し 1 です

「見出し 1」のスタイルを「MS 明朝 の太字+Century の太字、14pt、中 央揃え、アンダーラインあり、段落 前 1 行、段落後 0.5 行に変更する。

Word では段落ごとに何らかのスタイルが設定されています。今、カーソルがある段落 にどのようなスタイルが設定されているかを見るために、「ホーム」→「スタイルの右下の ⊿マーク」をクリックしてスタイルウィンドウを表示させて下さい。 この段落は「標準」というスタイルが設定されています。

## 2. この段落のスタイルは見出し 1 です。このファイルでは番号が自 動的に振られる設定になっています。

 次の段落からは箇条書きです。行頭文字 ◆ を手動で打ち、タブとぶら下げインデント で左端を揃えています。

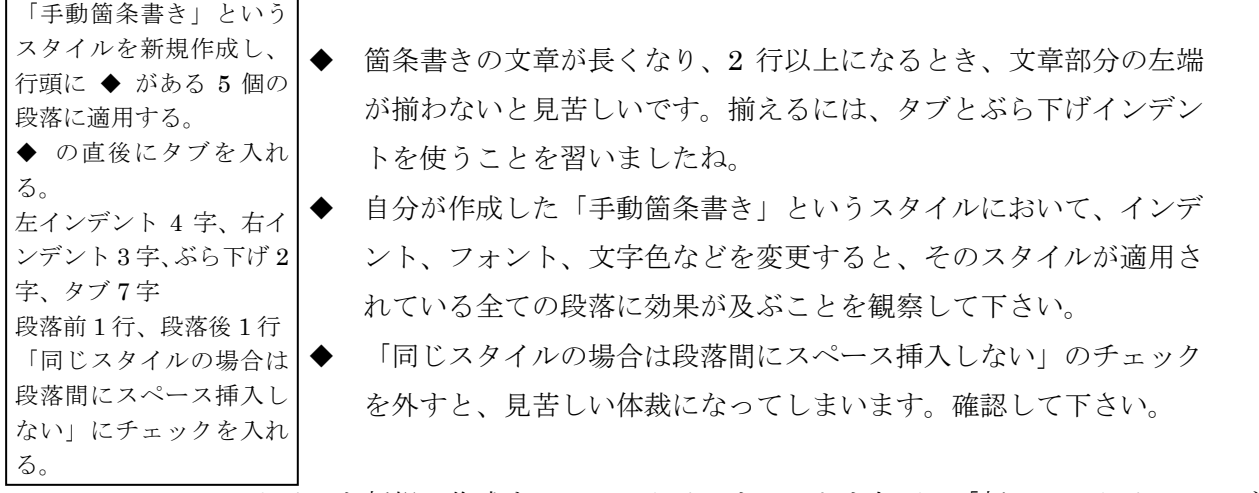

 スタイルを新規に作成するにはスタイルウィンドウ左下の「新しいスタイル」のボタン を押します。基準にするスタイルは「標準」か「スタイルなし」に設定して下さい。 基準にするスタイルを変更すると、派生したスタイルにも影響が及びます。

- ここでは行頭文字を手動で打ちました。行頭文字を自動的につけた い場合は、スタイルを「変更」→「書式」→「箇条書きと段落番号」 で設定します。
- スタイルウィンドウ左下の 「スタイルの詳細情報」 → 開いたウィン ドウ左下の「書式の詳細設定」で書式の詳細設定のウィンドウが開 きます。

劇の台本をスタイルを使って素早く整形しましょう。

## 京都教育大学 2012 年 5 月

## 1 校時の前 IPC の入口にて

- A子 おはよう。今日提出の Word の課題できた?
- B夫 それがなあ。だいたい分かったけど、分からんとこもあった。
- A 子 どこがわからへんかったの。見せてみ。

## B 夫は提出予定の課題用紙を取り出してみせる

A 子 あー。これ、図の入り方がちょっと変やね。ここに不要な空白が出来て るやろ。これ、図の配置が「行内」になってるからやねん。配置を「四 角」にすると、文章が回り込んでくれるねん。

B 夫はしまったという表情をつくり、苦笑いをする。

- B 夫 そうかあ。気がつかへんかったなあ。まあ、次の課題からは出来るよう にせなしゃあないな。
- A 子 もし、これからも分からへんことがあったら、私に聞きに来たら教えて あげるで。私パソコン得意やねん。
- B 夫 ありがとう。あっ。IPC の扉が開いた。入ろう。

二人は IPC の中に入ってゆく

「セリフ」「ト書き」というスタイルを新規作成しなさい。 A 子と B 夫の段落は「セリフ」、それ以外の段落は「ト書き」に設定しなさい。 セリフは左インデント 2 字、右インデント 2 字、ぶら下げ 4 字、タブ 6 字。 ト書きは文字色は赤、中央揃え、段落前と段落後に 0.5 行。「同じスタイルが続くときは空行 はなし」にチェックを入れる。

ここからは文字スタイルの練習をしましょう。

この文章のアンダーライン (underline) が引いてある箇所は「強調」という文字 スタイルが設定されています。なぜそうなるのかと言うと、「強調」という文字スタイルに 「アンダーライン」が設定されているからです。この「強調」文字スタイルを以下の指 示に従って、変更して下さい。スタイルを使って文字を強調する方法は、大変能率的 なので、お勧めします。

「強調」という文字スタイルが既にあります。アンダーラインなし、「HG 丸ゴシック M-Pro」 「12 ポイント」に設定して下さい。